# **BÀI 7:** TAO MỚI KÍ HIỆU

## **7.1 Taïo môùi kí hieäu ñöôøng**

Kí hiệu đường được dùng để thể hiện những đối tượng dang tuyến. Ví du như hệ thống giao thông, hê thống thóat nước, đường biên hoặc các mang lưới kết nối khác. Đường cũng được dùng để tạo đường biên ngoài cho những kí hiệu khác như **Polygon**, **Point, Label**....

Nhaáp ñuùp moät kí hieäu daïng **Line** trong **TOC**, ñeå hieän hoäp thoaïi **Symbol Selector**. Trong hoäp thoaïi naøy nhaáp vaøo **Properties**, ñeå hieän hoäp thoaïi **Symbol Property Editor**.

Tạo kí hiệu đường xe lửa:

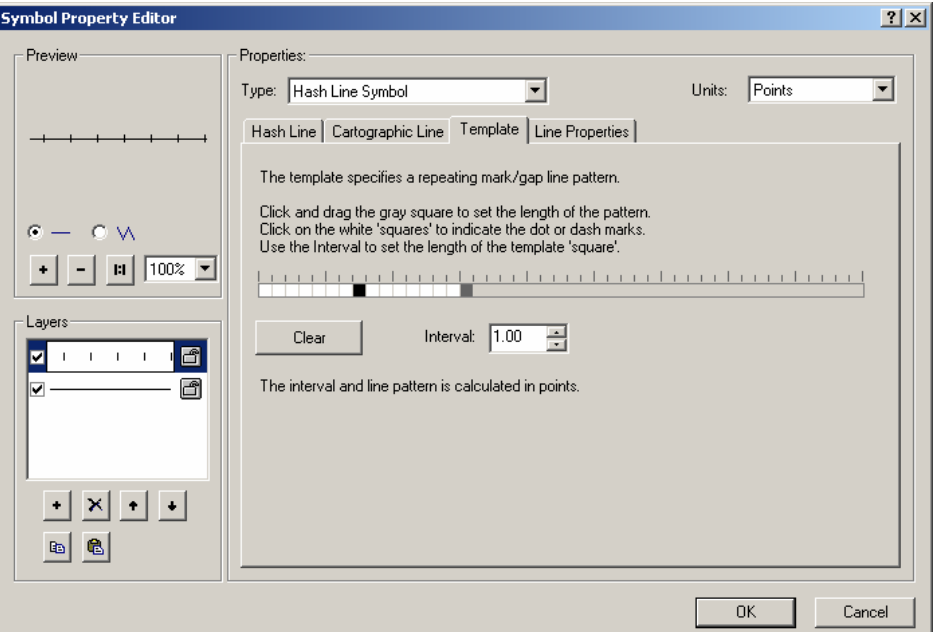

- Trong hộp thoại Line Symbol Property Editor, trong thanh xổ Type, chon **Cartographic Line Symbol**
- $Di\hat{e}u$  chỉnh đô rộng là 0.5 **Point**
- Click button **Add Layer**
- Trong thanh xo<sup>2</sup> Type, chon Hash Line
- Điều chỉnh độ rộng là 0.5 Point
- Trong **Tab Template** cho phép điều chỉnh khoảng cách giữa các kí hiệu.

### **7.2 Taïo môùi kí hieäu Polygon**

Kí hiệu **Polygon** dùng để vẽ những đối tương dang đa giác như đường biên quốc gia, tỉnh, thành phố, đất sử dung, môi trường sống. Điền kí hiệu vào **Polygon** có nhiều dang như lấp đầy, ảnh mờ hoặc trong suốt, điền kí hiệu ngẫu nhiên hoặc có thứ tư.

Tạo kí hiệu điền **Polygon** dạng độ dốc.

- Trong hôp thoai **Fill Symbol Property Editor**, click thanh xo<sup>n</sup> **Type** và chon **Gradient Fill Symbol**
- Trên thanh xổ **Style** chọn **Circular**
- Điều chỉnh số khoảng màu trong Interval và phần trăm duỗi màu từ đầu tới cuối
- Click trong thanh xổ **Color Ramp** để chon màu điền trong **Polygon**. Trong trường hợp muốn tao bảng màu khác. Có thể click phải trong thanh xổ **Color Ram** này để hiện menu và chon **Properties**. Hộp thoai **Edit Color Ramp** sẽ hiện lên.

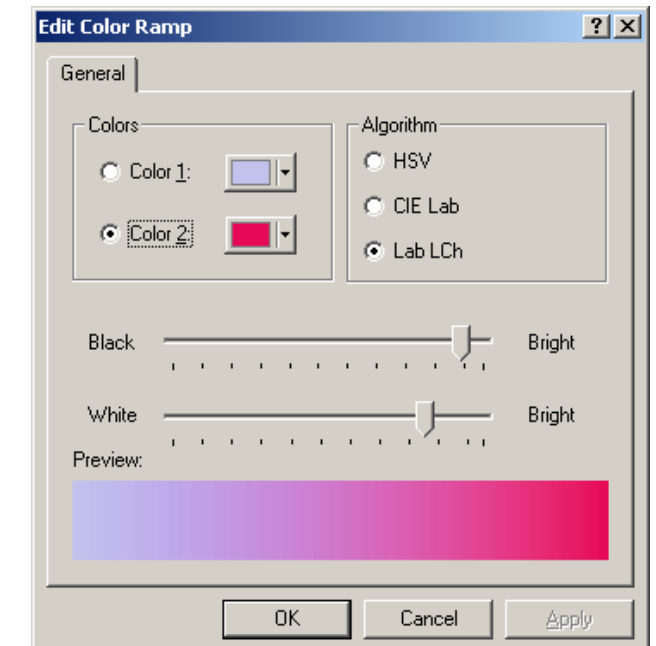

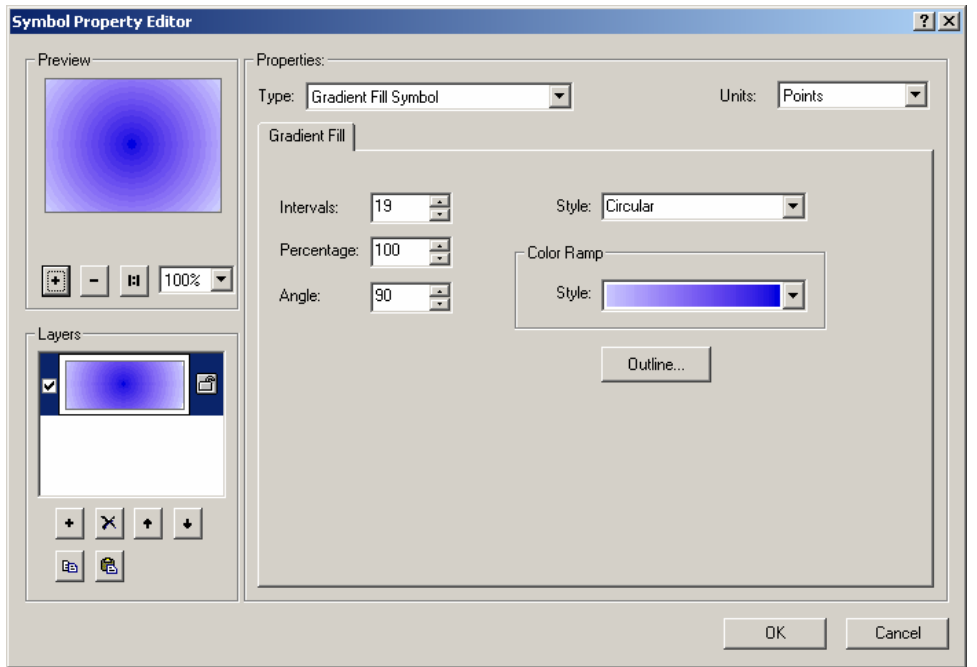

# **7.3 Taïo môùi kí hieäu ñieåm**

Kí hiệu dang điểm dùng để vẽ những đối tượng dang điểm, **Label**, hay những đối tương ghi chú khác. Chúng dùng để giao hôi với những kí hiệu khác để trang trí cho Line Symbol, tao Fill Polygon và nền cho kí hiệu dang chữ.

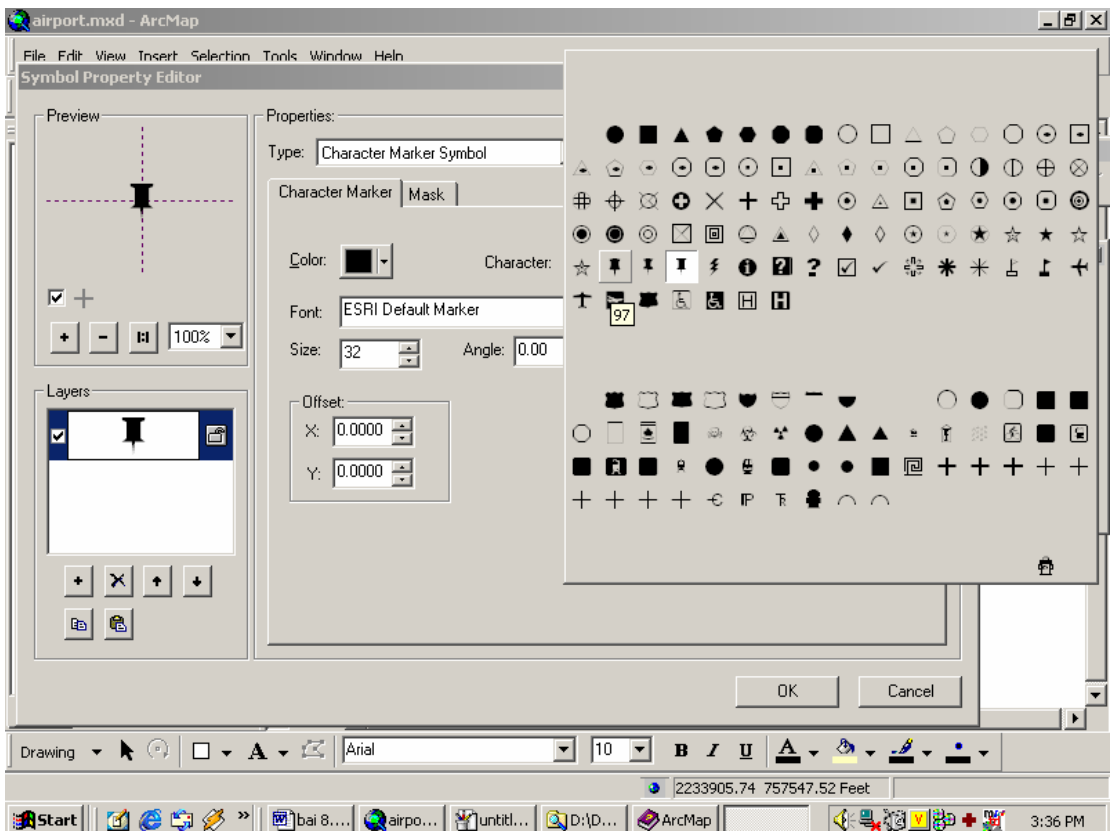

Tao một kí hiệu điểm từ một Font True Type.

- Trong hôp thoai **Marker Symbol Property Editor**, chon thanh xo<sup> $\delta$ </sup> **Type** và chon **Character Marker Symbol**.
- Click thanh xo<sup> $\delta$ </sup> **Font** chon **ESRI Default Marker**.
- Click trên thanh xổ **Character** chon kí hiệu bất kì
- Điều chỉnh kích thước trong hộp nhập **Size**
- Trên tab Mask chon Halo để tao quầng sáng xung quanh kí hiệu màu của quầng sáng này có thể chon trong button **Symbol**
- $Di \hat{\mathbf{c}}$ u chỉnh kích thước của quầng sáng trong hôp nhâp **Size**.

Tương tự, có thể tạo một kí hiệu điểm bằng một **Picture** dạng \***.bmp** hay \*.emf

## **7.4 Taïo môùi kí hieäu Text**

Kí hiệu **Text** dùng để vẽ nhãn và ghi chú, nó giúp đinh nghĩa hay hiểu thêm về dữ liệu của mình. **Text** cũng có thể là tiêu đề, mô tả, ghi chú, lời thoai, thanh tỉ lệ, bảng... Ta có thể tao một kí hiệu **Text** đơn giản hoặc thêm những thuộc tính để tao những kí hiệu **Text** thích hợp hơn.

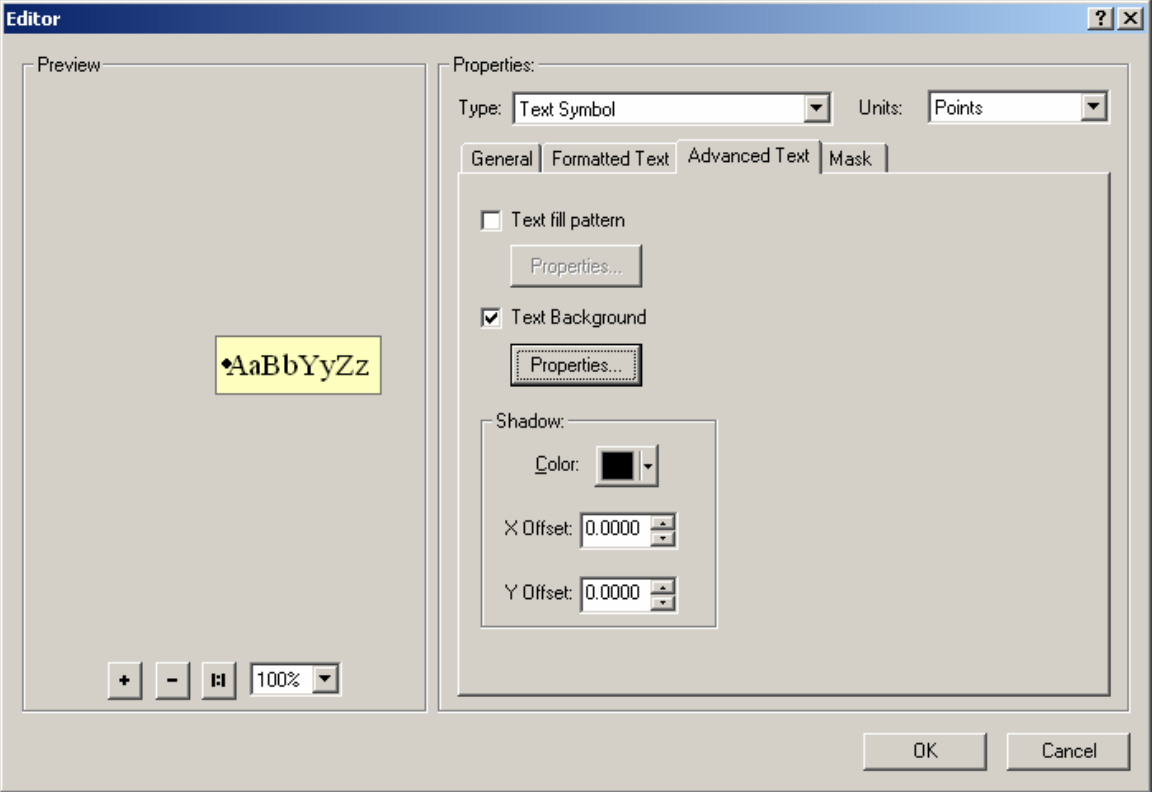

Tao **Text** với bóng đổ

- Trong hộp thoai **Text Symbol Property Editor**, click tab **General**
- Chon **Font**
- Trên thanh  $x\hat{\alpha}$  màu, chon màu
- Click lên tab **Advanced Text**
- Click lên thanh xổ màu để chọn màu cho bóng đổ
- Nhấp vào độ lệch **X** và **Y** cho bóng đổ so với bảng gốc
- Click **OK**.

### **7.5 Laøm vieäc vôùi baûng maøu**

Màu sắc là một trong những đặc tính cơ bản của tất cả các kí hiệu và những thành phần của bản đồ. Có thể tao những bộ kí hiệu khác nhau dưa trên bảng màu này. Có thể sử dung những bảng màu do tao ra môt cách độc lâp. Trong bảng màu này đưa vào những màu thường sử dung lên trên cùng và chon những màu thông dung để việc chon màu được thuân lợi

Màu có thể đinh nghĩa bằng 5 cách:

- **RBG**: **Red** (đổ), **Blue** (Xanh Dương), **Green** (Xanh lá cây)
- **CMYK**: **Cyan** (maøu luïc lam), **Magenta** (ñoû töôi), **Yellow** (vaøng), **Black** (ñen)
- HLS: **Hue** (sắc thái), **Lightness** (độ nhat), **Saturation** (bão hoà)
- $Gray: Gray(xám), shade (đô bóng), Ramp (mức đô)$
- **Name**: Tên màu do **Arc/Info** đinh nghĩa

◆ Định nghĩa bảng màu muốn sử dụng trong bản đồ

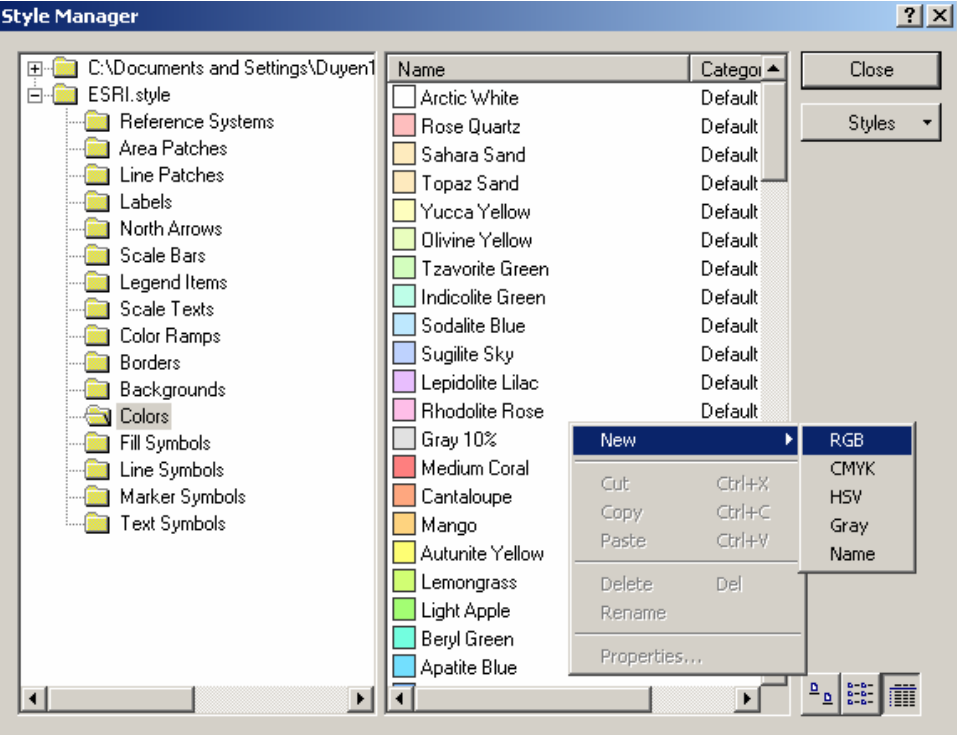

- Click menu Tools, chỉ vào Styles, và click Style Manager. Trong Style Manager có nhiều Style để lựa chọn. Nếu sửa đổi Style nào thì sẽ làm việc trên Style đó
- Click vào folder **Color** để xem những màu trong nó
- Click phải trên cửa sổ màu và chon **New**.

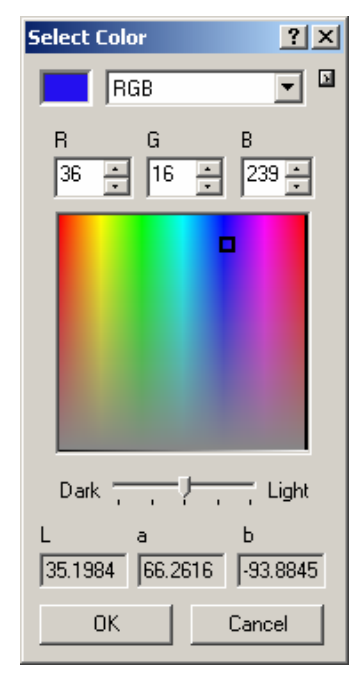

- Trong cửa sổ màu hiện lên lưa chon một màu và click OK, sau đó nhập tên của màu vừa nhập.
- ◆ Định nghĩa màu rỗng trong **Style Manager**

Một màu rỗng tạo ra một kí hiệu trong suốt

- Trong hôp thoai **Style Manager** chon **Style Color**
- Click phải trong cửa sổ chứa màu. Chon **New** và chon **Gray**
- Click button **Arrow** và chọn **Advanced Properties**
- Check vào **Color** is Null

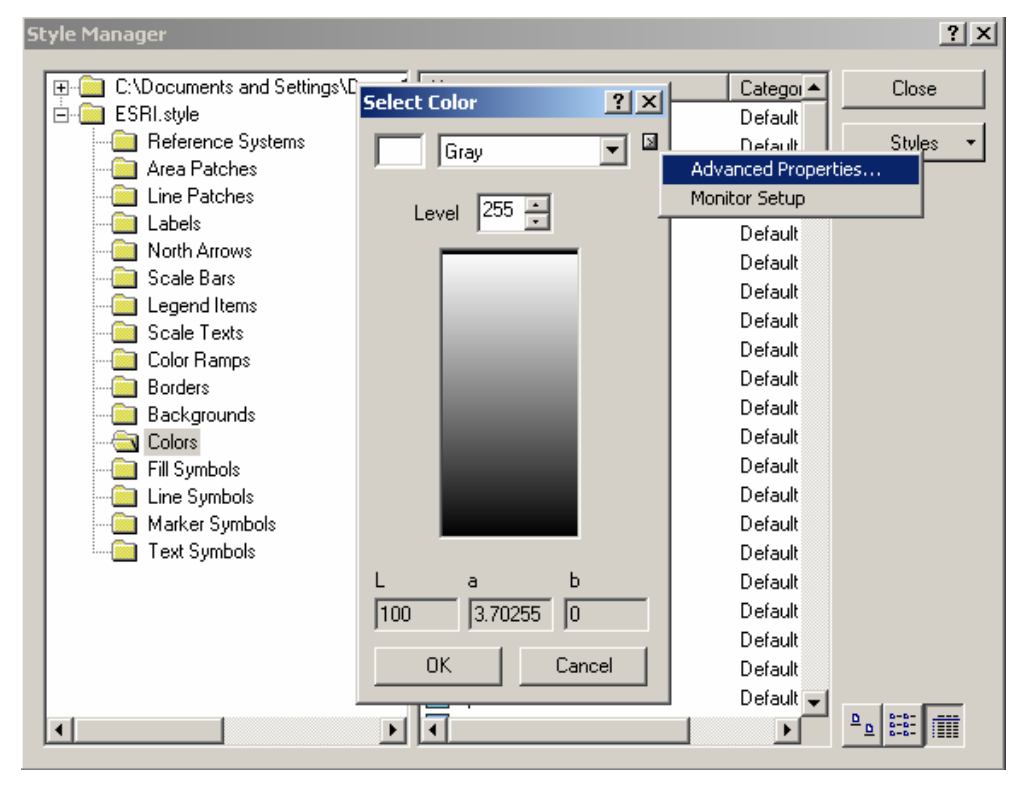